# **Overview**

When creating course content, don't copy text from a Microsoft Word file and paste it directly into the Moodle text editor box. Word text contains formatting code that can create problems in your course display.

When copying text from Word or any other application, use one or the other of the methods described on this page.

Images copied from Word documents will not display in the Moodle text editor. When you properly [embed an](http://teaching.unsw.edu.au/node/736)  [image](http://teaching.unsw.edu.au/node/736) , the image is uploaded to the course's file storage, and the text editor creates a text HTML link to the stored image. The editor itself only holds the text link (you can see this by clicking the HTML button), which the browser reads and then displays the image. When you copy and paste an image from Word, because the editor is a text editor only, you cannot save an image to it.

#### When to use

When copying text from Word or any other application, use one or the other of the methods described on this page.

For more complex content, you might find it efficient to copy from Word to Moodle via a web design program like Dreamweaver.

#### **Benefits**

When creating course content, using one or the other of the methods described below will prevent Word's formatting code creating problems in your course display.

### Guide

# Access the text editor

You will use the Moodle text editor most often when either the Adding or Updating a resource or activity in Moodle.

Having clicked Turn editing on Turn editing on and then:

- (for the Adding page) clicked **Add an activity or resource**, then selected an activity or resource in the Activity chooser and clicked **Add**, or
- (for the Updating page) clicked the Update icon **for an activity or resource**.

If the text editor's function buttons do not display at the top of the box, click the Toolbar Toggle as shown.

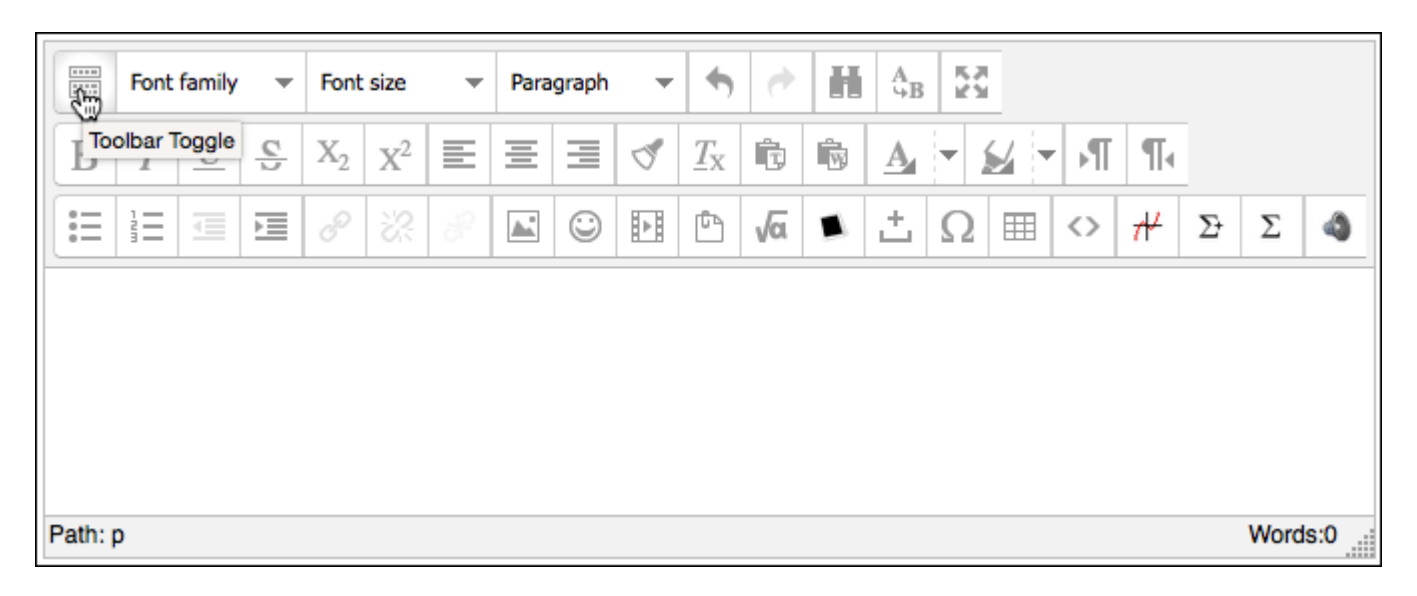

### Method 1

With this method, some or all of the Word formatting will be retained.

1.

In Word, copy the text from the source document.

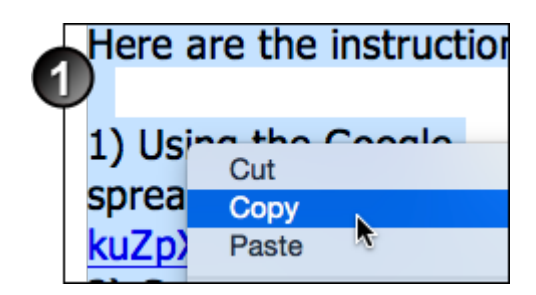

2. In the Moodle text editor, click the Paste from Word icon  $\mathbb{R}$ .

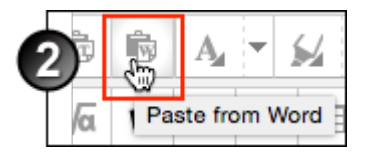

3. In the Paste from Word window, paste the text and click **Insert**. The window closes and the text displays in the text editor. Check that it is formatted the way you want.

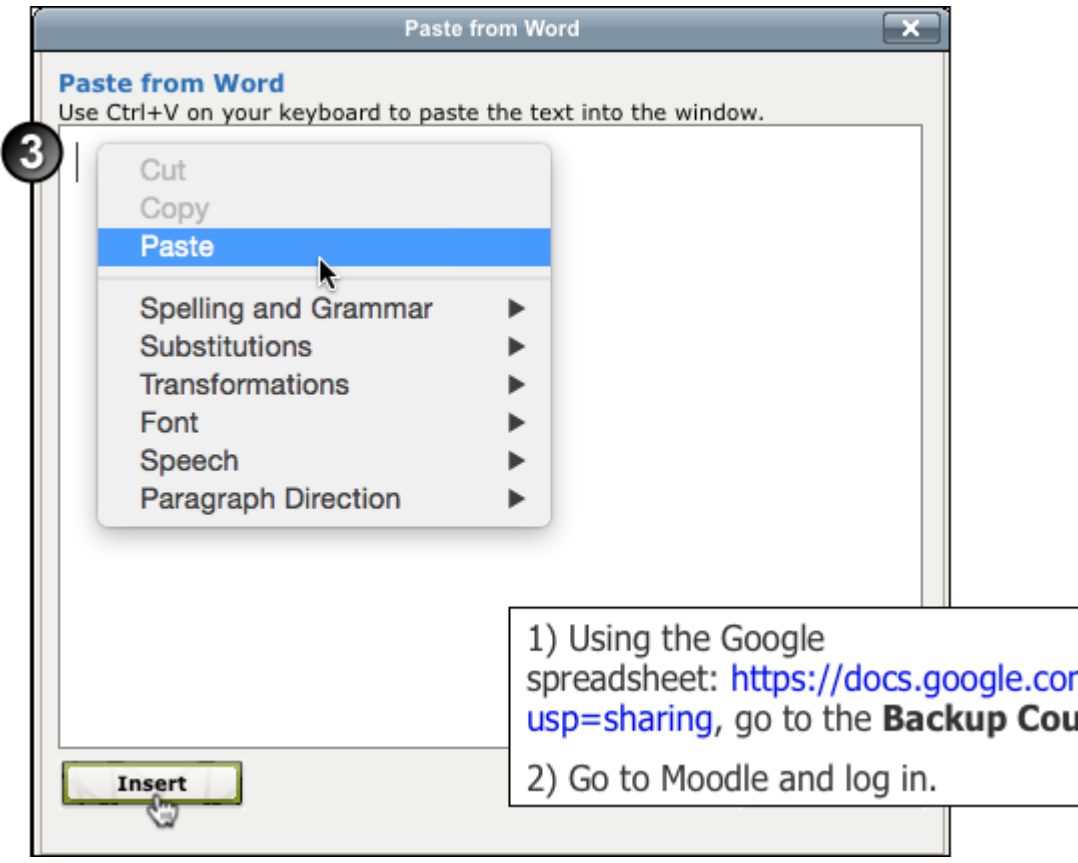

4. Complete the rest of the page and save your changes.

# Method 2

With this method, you must re-format the text after copying and pasting.

1. In Word, copy the text from the source document.

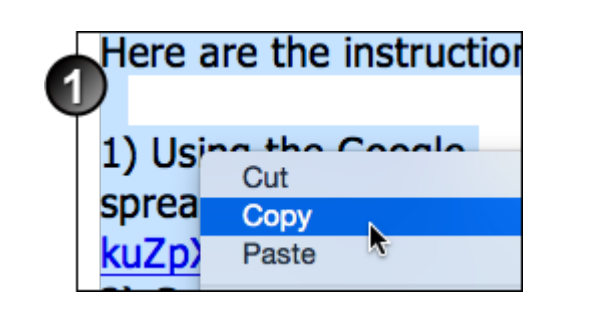

2. In the Moodle text editor, click the HTML icon  $\sim$ 

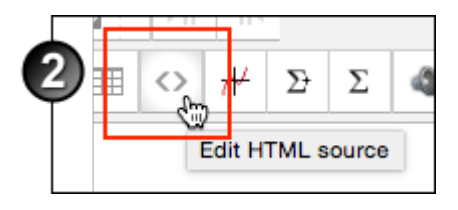

3. In the HTML Source Editor window, paste in the text and click **Update**.

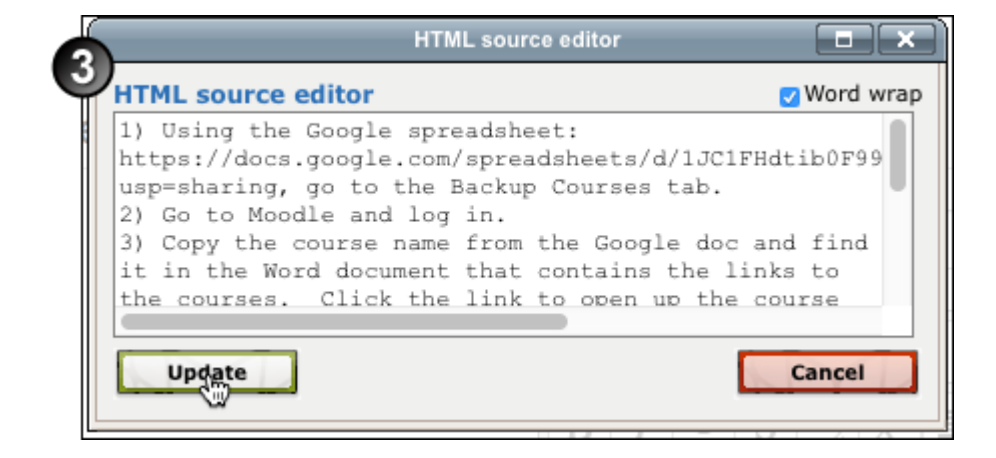

4.

In the text editor, add any necessary formatting using the Moodle text editor tools.

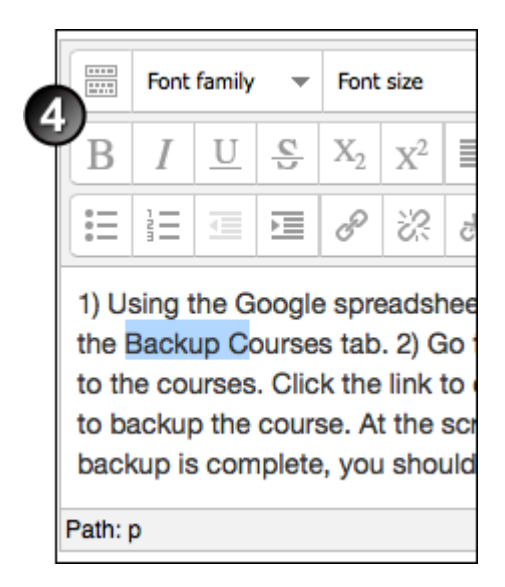

5. Complete the rest of the page and save and display.

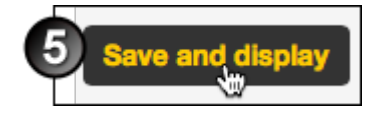

## Additional information

### **FAQ / Troubleshooting**

Is it too late for you to use the methods above? Have you already pasted text directly from a Word file and saved your changes? If you are using Internet Explorer 7 as your browser, you may find that you can no longer see:

- the text you just entered
- any topics beyond the one you just edited
- the usual blocks down the side of the page.

This issue is only visible when the page is displayed within the Internet Explorer 7 browser. In Firefox, the page displays correctly. However, you don't want any IE7-using students to panic when they arrive on this page.

Perform the following steps to rectify the problem:

- 1. Open the same page in a different browser.
- 2. Click Turn editing on .
- 3. Click the Edit summary/Update icon for the topic/resource/activity where the error was made.
- 4. Replace the text with text copied and pasted using Method 1 above.

#### Further assistance

If you experience technical or other issues, consult the [Where to get help](http://teaching.unsw.edu.au/node/720) page.

Copy Text from Word to Moodle Document Version Date 23/11/2017 UNSW CRICOS Provider Code: 00098G https://teaching.unsw.edu.au/moodle-copy-text-from-word